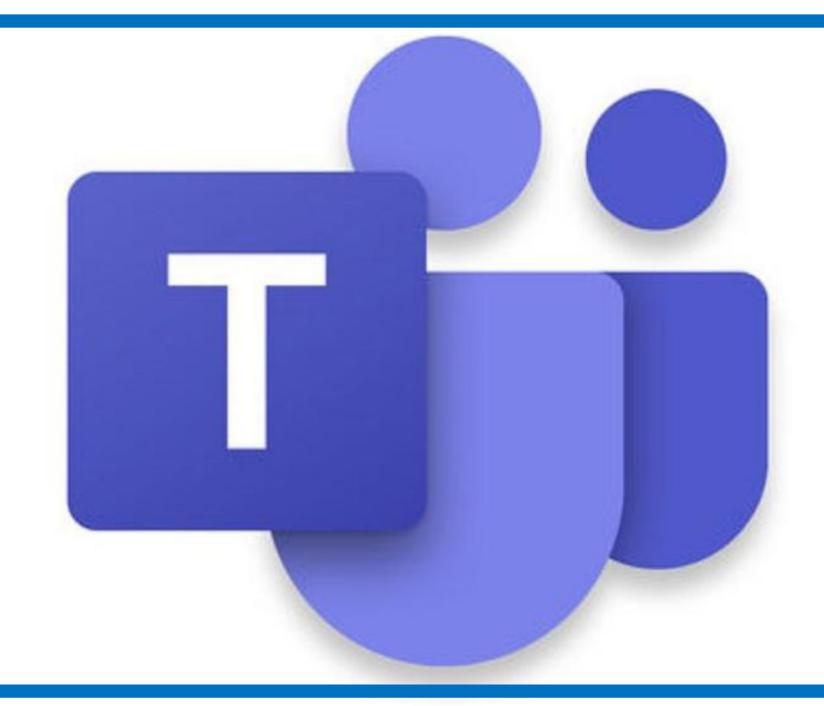

## How to Access Teams

There are different ways to use Teams

- •Through the Teams App on your laptop/computer
- Using the Teams App on a tablet or smartphone

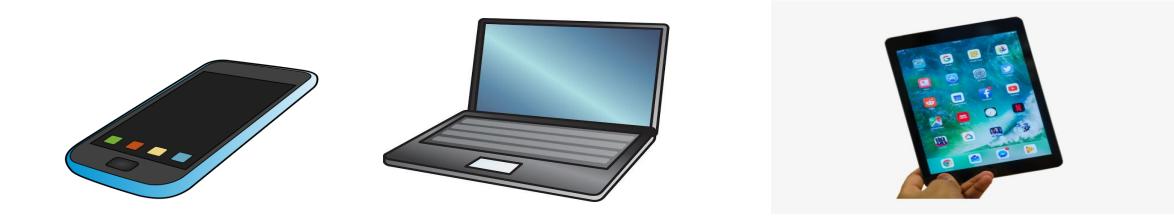

## Online using a website

Go to the Digital Learning Team website - <u>https://digitallearningteam.org/</u>

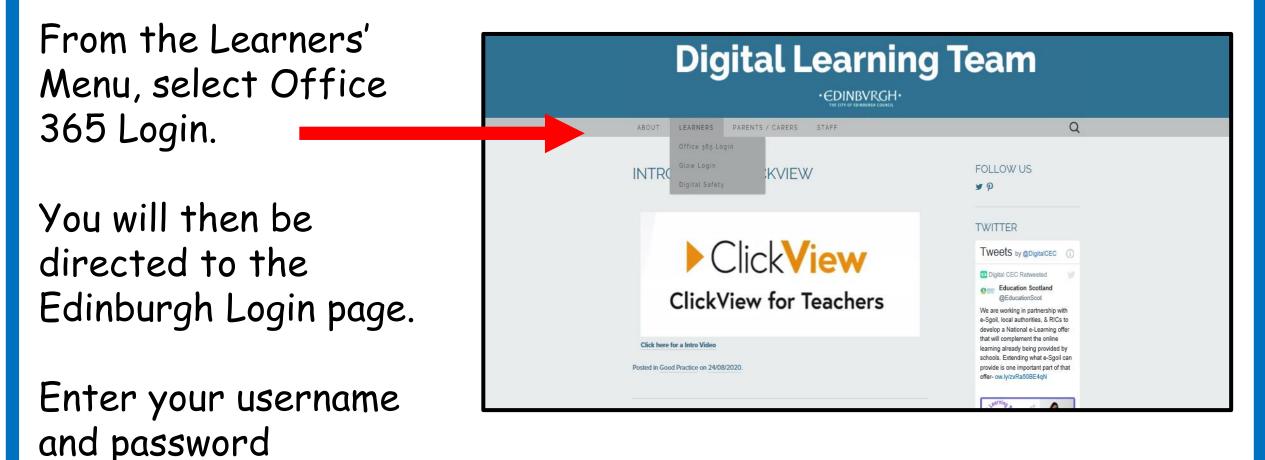

#### You can now launch Teams by clicking on the Teams icon

|                 | Office 365 | ✓ Search                                                                                                    |
|-----------------|------------|----------------------------------------------------------------------------------------------------|
|                 | n I        | Good evening,                                                                                                    |
|                 | $\oplus$   | Recent Pinned Shared with me Discover                                                                                                    |
| <b>—</b> .      | w.         |                                                                                                    |
| Teams icon      | ×          |                                                                                                    |
|                 | <b>P</b>   |                                                                                                    |
|                 |            | No recent online Office documents                                                                                                    |
|                 | •          | INO FECENT ONLINE OTTICE DOCUMENTS<br>Share and collaborate with others. To get started, create a new document or drag it<br>here to upload and open. |
| 1. Click on the |            |                                                                                                    |
| Teams icon to   | <b>\$</b>  |                                                                                                    |
| launch the      | ₩<br>₩     | OneDrive                                                                                                    |
| program.        |            |                                                                                                    |

#### You will see your Teams. Click on your class name

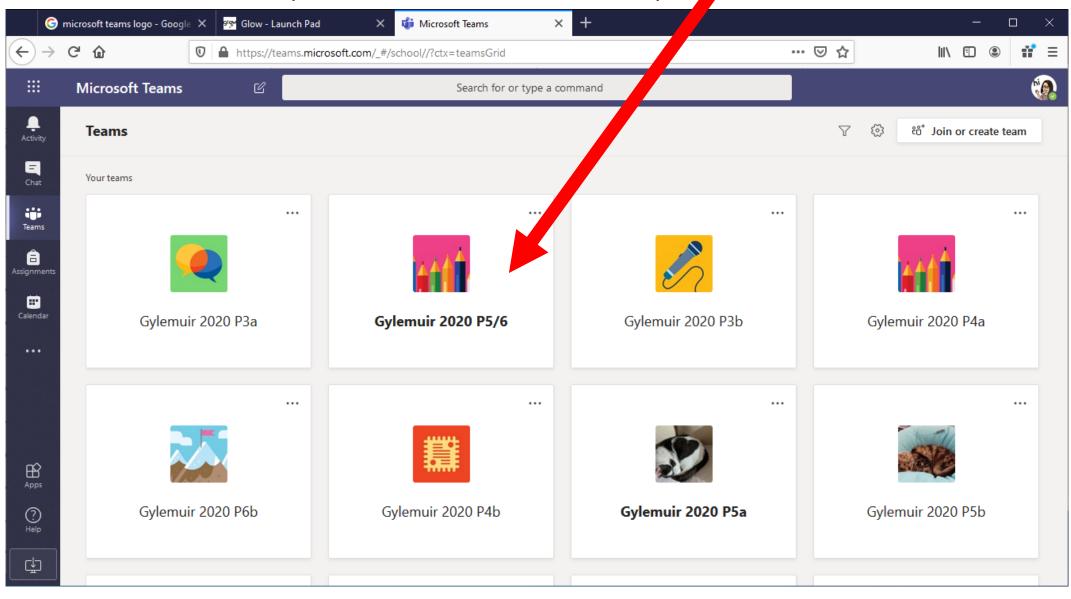

## Using the Teams App on a Laptop or Computer

- Open the App
- Sign into Teams, use your Office 365 details to login in.
- This begins with your username followed by @ea.edin.sch.uk
- Like this -
- 123456789@ea.edin.sch.uk

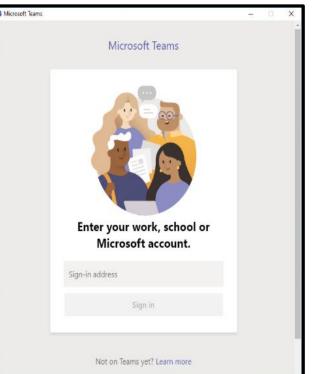

### Important - if the app is open or has been used by another account, you will need to sign out.

- Open the App
- Click on the small circle in the top right hand corner
- From the menu choose sign out.
- You will then be able to sign in with your new account

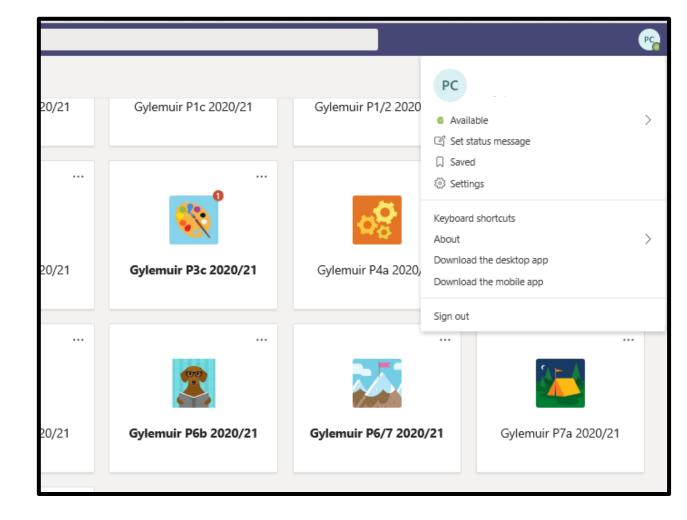

You will then be directed to the Edinburgh login page - you just need to put in your username and password.

| Type your user nam | e in "username@ea.edin.sch.uk" format and password.   |
|--------------------|-------------------------------------------------------|
| User name:         | Example: username@ea.edin.sch.uk                      |
| Password:          |                                                       |
|                    | Sign In                                               |
|                    | Sign in                                               |
|                    | : You have accessed a computer managed by The City of |

#### You will see your Teams. Click on your class name

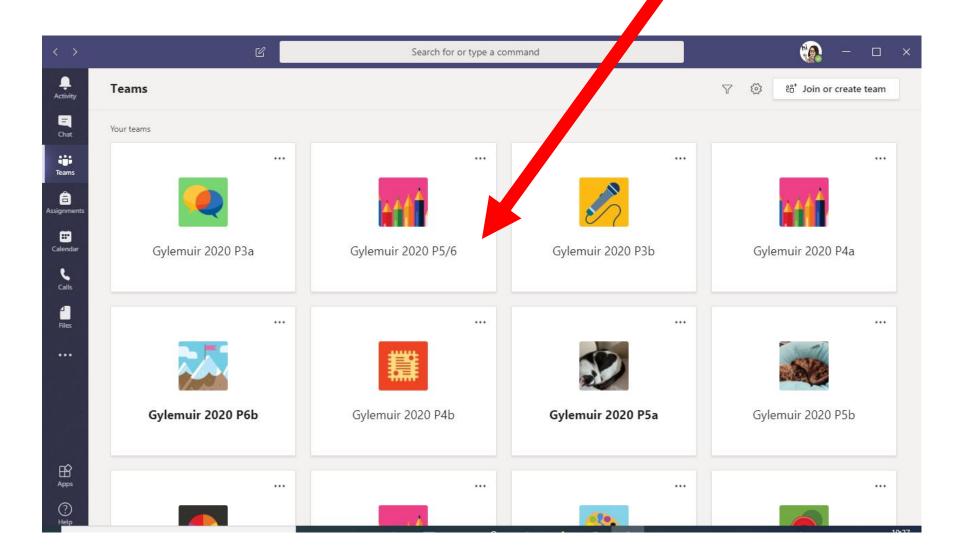

# Using the Teams App on a Tablet or Smartphone (for first time use of App) Download the Teams App.

- Open the App.
- Sign into Teams with your Office 365 details.
- This begins with your username followed by @ea.edin.sch.uk
- Like this -
- 123456789@ea.edin.sch.uk

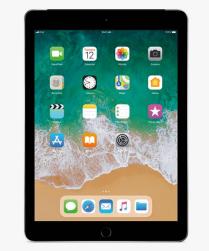

You will then be directed to the Edinburgh login page – you just need to put in your username and password.

| 20:21 💲 🗉 | 2 <b>1</b> •                                                                                                    |                                                 | <u>_</u> |
|-----------|----------------------------------------------------------------------------------------------------|-------------------------------------------------|----------|
| 1 S 🖻 1 🔹 |                                                                                                    |                                                 | ÷.       |
| eams      |                                                                                                    |                                                 |          |
|           | Sign In                                                                                                    |                                                 |          |
|           | • CDINBURGH•<br>THE CITY OF EDIABURGH COUNCIL                                                                                                    | Microsoft Office 365 Logir                      | ı        |
|           | -                                                                                                    | nber for staff, SCN for students) and password. |          |
|           | LEGAL WARNING: You have acc<br>Edinburgh Council and CGI. Una<br>connected systems data) is pro<br>Computer Misuse Act 1990. By<br>the terms and conditions set ou | -                                               |          |
|           | 111                                                                                                    | 0 <                                             |          |

### Important - if the app is open or has been used by another account, you will need to add your new Office 365 account.

- Open the App
- Click on the three lines in the top left hand corner.
- From the menu choose Add Account
- Sign in with your account details eg <u>123456789@ea.edin.sch.uk</u>

| 12:41 Su   | n 19 Apr           |       |       |             |          |         | <b>२</b> 39% 🗩 |
|------------|--------------------|-------|-------|-------------|----------|---------|----------------|
|            | C Teams            | ස⁺ හි |       |             |          |         |                |
| >          | Gylemuir 2020 P3a  |       |       |             |          |         |                |
| ~ +++      | Gylemuir 2020 P5/6 |       |       |             |          |         |                |
|            | General∂           | •     |       |             |          |         |                |
|            | Ask the Teacher台   | •     |       |             |          |         |                |
|            | Check-in⊖          | •     |       |             |          |         |                |
|            | Literacy⊖          | •     |       |             |          |         |                |
|            | Maths⊖             | •     |       |             |          |         |                |
|            | Other areas ≙      | •     |       |             |          |         |                |
|            | The Playground≙    | •     |       |             |          |         |                |
| > 🎤        | Gylemuir 2020 P3b  | ***   |       |             |          |         |                |
| > ttt      | Gylemuir 2020 P4a  | ***   |       |             |          |         |                |
| >          | Gylemuir 2020 P6b  |       |       |             |          |         |                |
| > <b>ﷺ</b> | Gylemuir 2020 P4b  |       |       |             |          |         |                |
| >          | Gvlemuir 2020 P5a  |       |       |             |          |         |                |
|            | G Activity         | Chat  | Teams | Assignments | Calendar | & Calls | Files          |

## How to switch users

- Open the App
- Click on the three lines in the top left hand corner.
- Choose settings
- Then Sign Out (the last item in the menu)
- When you next login, either select your account or add another account

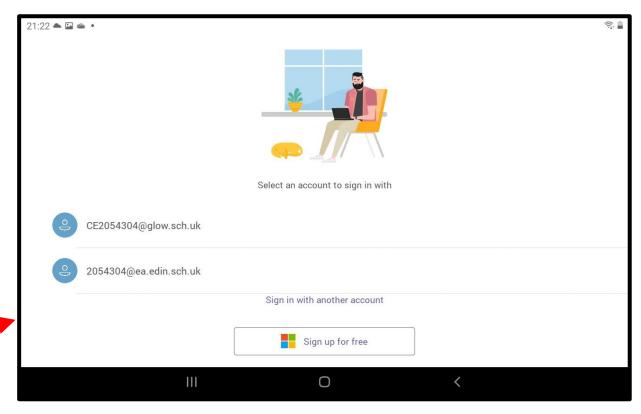

You will then be directed to the Edinburgh login page – you just need to put in your username and password.

20:2

| S 🖻 🛔 • |                                                                                                    |             |                 | (î; <sub>1</sub> |  |
|---------|----------------------------------------------------------------------------------------------------|-------------|-----------------|------------------|--|
| ams     |                                                                                                    |             |                 |                  |  |
|         | Sign In                                                                                                    |             |                 |                  |  |
|         | • EDINBVRGH•<br>THE CITY OF REFINEBURGH COUNCIL                                                                                                    | Microsoft O | ffice 365 Login |                  |  |
|         | Type in your user name (payroll num                                                                                                    |             |                 |                  |  |
|         | User name:<br>Password:                                                                                                    |             |                 |                  |  |
|         |                                                                                                    | Sign        | In              |                  |  |
|         | LEGAL WARNING: You have accessed a computer managed by The City of<br>Edinburgh Council and CGI. Unauthorised access or use of this site (and any<br>connected systems data) is prohibited and constitutes an offence under the<br>Computer Misuse Act 1990. By accessing this site, you signify your acceptance of<br>the terms and conditions set out in The City of Edinburgh Council ICT Acceptable |             |                 |                  |  |
|         | III                                                                                                    | 0           | <               |                  |  |

## Your Teams will appear on the left hand side. Click the name of your Team to see the

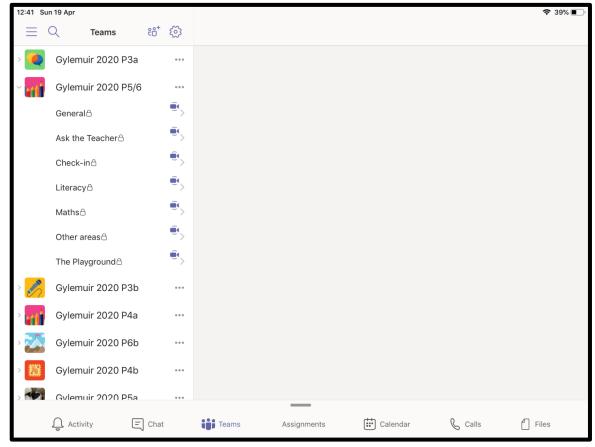

Make sure the Teams icon is blue.

channels.